# SEQUENCHER®

## **Client Installation Instructions**

For Windows

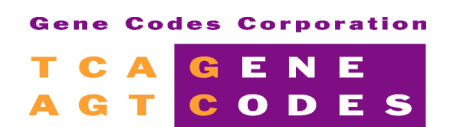

Gene Codes Corporation 775 Technology Drive, Ann Arbor, MI 48108 USA 1.800.497.4939 (USA) +1.734.769.7249 (elsewhere) +1.734.769.7074 (fax) www.genecodes.com gcinfo@genecodes.com

### **Configure the Windows Client**

The Client software, KeyAccess, is the same for both Sequencher Server and the Full Version of KeyServer by Sassafras. Before you install the Client software, you must know that the server is up and running. Any number of computers may have the client software installed but only one can be running at a time for each purchased license. You must add both KeyAccess client and Sequencher software to any computer you plan to serve Sequencher licenses to; including the computer the KeyServer is running on if that's desirable.

#### **GETTING READY**

The installation of KeyAccess requires defining the IP address or DNS name of the KeyServer machine holding the Sequencher license key. KeyAccess must be logged onto the KeyServer to allow a client machine to get a Sequencher license. You can use this installer to check the status of a client. If you don't know the address of your KeyServer, please contact your system administrator or you may check the address by running the Sequencher License Installer application on the KeyServer machine. The KeyServer's address should be listed in the Start Serving Sequencher status box. The Sequencher License Installer application is available on the Sequencher Server Administration CD.

- 1. KeyServer must be installed **and** running.
- 2. If you've been using a standalone hardware key on the Client machine, remove it. If Sequencher finds a standalone key, it will never access a network license.
- 3. Download th[e Sequencher Client 6.2.1 for Windows \[Zip\]](http://www.genecodes.com/support/sequencher-server-download) from the Gene Codes website at: [www.genecodes.com/support/sequencher-server-download.](http://www.genecodes.com/support/sequencher-server-download) *(The KeyAccess installer is available from the Client Install tab of Sequencher License Installer in [Sequencher License Server 6.2.1 for Windows \[Zip\]\).](http://www.genecodes.com/support/sequencher-server-download)*
- 4. Double-click to open the SequencherClient.zip file and choose Extract all files to unzip the Sequencher Client folder.

#### **ADD KEYACCESS CLIENT**

Clicking on the Install button adds the KeyAccess client Control Panel to this computer. Previously installed versions of KeyAccess will be updated. Once installed, the KeyAccess service will automatically start and connect to the specified KeyServer. KeyAccess will start running and logon to KeyServer whenever you start this machine. *On 64 bit operating systems, several restarts may be required to complete the installation.*

- 5. Open the unzipped Sequencher Client folder and double-click on Setup.exe.
- 6. Click **Install**. On 64 bit systems, you'll be warned that a restart will be required. Click **OK** if it's ok to continue with the installation at this time.
- 7. Enter the *IP address* of your KeyServer and click **Next**. Accept all of the installer's defaults.

You're ready to install and launch Sequencher. Please see the Sequencher installation instructions on the Sequencher CD.

#### **RECONFIGURE KEYACCESS CLIENT**

KeyAccess is configured and running immediately after installation, but if you need to change the KeyServer address, or test the connection to KeyServer, you can use the KeyAccess Setup Control Panel.

- 8. Click **Configure** to open the Key Access Control Panel.
- 9. Enter the new KeyServer address and click **Logon**.
- 10. Click **KeyVerify** to test the connection.

**KeyAccess Setup**  $\vert x \vert$  $6.1.0.6$ KeyServer Address:  $Logon$ Not Connecter KeyAccess ID: Remove messages after 5 minutes KeyVerify Test the connection to KeyServer<br>and display connection information

You you may also launch KeyAccess Setup from Start/Control Panel/ KeyAccess. You may have to Switch to Classic View on Windows XP to see the KeyAccess Control Panel.